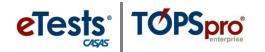

## **Adding User Accounts**

This document provides a step-by-step tutorial on how to add a new **User** for access to TOPSpro Enterprise. To enable access to CASAS eTests Online, please send an email to the CASAS Technology Support Team (techsupport@casas.org) with "New User Request" in the subject line.

- 1) From the **Organization** menu, select Users.
  - a. To display a list of users, click **Refresh** if auto-refresh is not enabled.
  - b. To enable auto-refresh, click the TE icon, select Options -> Listers, and check "All Listers Auto-Refresh", then click OK.
- 2) Click New.
- 3) Check "Link with existing personnel" if a personnel registration record pre-exists (refer to **Personnel Records**).
- 4) Select the **Container** within which the user should have access.
  - **♦** *Note:* If the container remains at the agency level (e.g. 4908 – Rolling Hills Adult School), the user has access to data across all sites (e.g. 1 – North Campus, 11 – North City ESL, etc.).

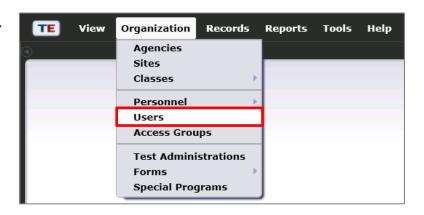

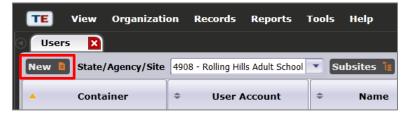

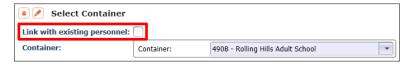

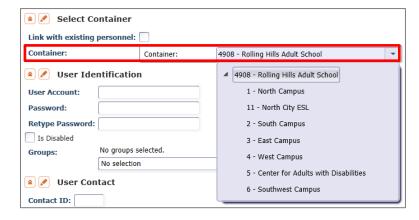

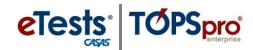

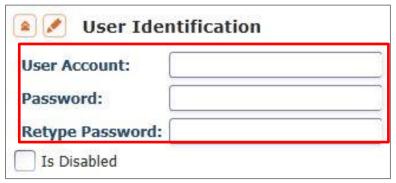

Note: You have the option to disable an account without deleting it by checking Is Disabled.

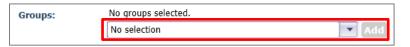

Note: Contact CASAS to add the User to a <u>CASAS Controlled Access Group</u> (i.e. CASAS eTests Coordinators and Proctors). After you Save the User account, send an e-mail to the <u>CASAS Technology Support Team (techsupport@casas.org</u>) with "New User Request" in the subject line.

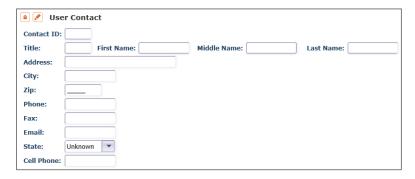

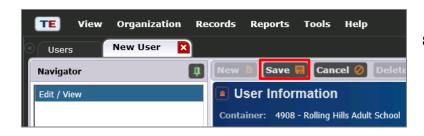

- 5) Enter User Identification:
  - a. A User Account name for login.
    - i. Use e-mail addresses when users are accessing CASAS eTests Online.
  - b. An initial **Password**, which the user can change later.
  - c. Retype Password.
- 6) You have the option to **Add** the **User** to an **Access Group** with pre-defined rights to menus and data (refer to **Access Groups** <u>Creating</u> <u>Access Groups</u>).
  - Note: You can also add Users from the Access Group.
- 7) Enter **User Contact** information.
  - a. Please be sure to enter Email and State. This is important to ensure online users receive notifications from CASAS.
- 8) Click Save when the new User is added to an Access Group and no other setup is necessary.
- Note: If the User is not added to an Access Group, then you will need to enable rights to Menus and Data. Please continue with Enabling Access Rights instructions before saving the record.

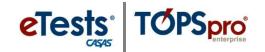

## **Enabling Access Rights**

A User may belong to multiple Access Groups. In such case, the evaluation of Access Rights enabled at the individual User Account is dependent on the Container where rights are checked, and only membership in Access Groups defined at that Container level or above is taken into account.

- Access Rights from an Access Group defined at the evaluated Container will take precedence over rights defined at **Containers** above the evaluated container.
- **User** access to various data may differ if the **Access Groups** for which the **User** is a part have different rights set or are defined at different containers.
- 1) Click appropriate box(es) to change the Menu Access **Right** state.
  - a. By default, shaded boxes indicate that no specific Menu Access Rights are set for this **User**, which means all rights are granted.
  - **Note:** If the User is a member of an Access **Group,** shaded boxes indicate that access rights to menus are inherited from the associated group.
  - b. Specify Menu Access Rights for a **User** *only* to restrict or open access where otherwise the **Access Group** denies.

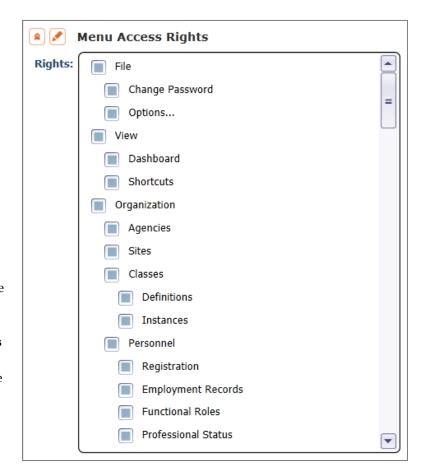

Note: Refer to Assessment and Database Management Features for an outline of Basic vs. Enhanced access to menus and data.

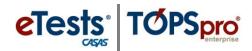

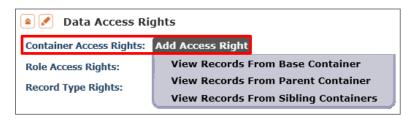

2) Select Container Access Rights (if applicable).

- a. Depending on selected access right, the **User** is allowed to see records from other containers than the default one where the **User** is created
- b. Refer to notes (below) for **Container** level logic.
  - i. If "View Records From Base Container" is selected, the **User** is allowed to view data registered at base-level container.
  - ii. If "View Records From Parent Container" is selected, the **User** is allowed to view data registered in the parent container of the current container and in entire container tree below the parent container.
  - iii. If "View Records from Sibling Container" is selected, the **User** is allowed to view data registered in any container having the same parent as the current container.

## **♦** *Notes:*

- Base Container for any Site or Sub-Site defined User is the Agency-Level Container.
- Base Container for an agency-defined User is the State-Level Container.
- Base Container for a state-defined User is the System-Level Container.
- Parent Container is one level above the Container where the User is defined.
- Sibling Container is any Container having the same parent container with the container where the User is defined.

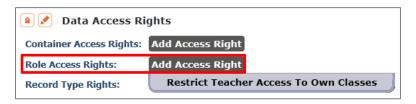

- If the new User is a teacher, you have the option to Restrict Teacher Access To Own Classes.
  - Note: Functionality is not yet implemented for this option.

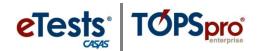

- 4) To enable **Record Type Rights** for access to data contained in the **Menu(s)** selected for the **User**, click the corresponding box(es) to enable.
  - a. **By default**, shaded boxes indicate that no access rights to individual record types are set for this **User**, which means all rights are denied.
    - Note: If the User is a member of an Access Group, shaded boxes indicate that access rights to individual record types are inherited from the associated group.
      - i. **List Records** –provides access to list records only.
      - ii. **View Record** provides access to view details of listed/selected/filtered records.
    - iii. **Create/Update/Delete Record** provides access to add, edit, and delete records.

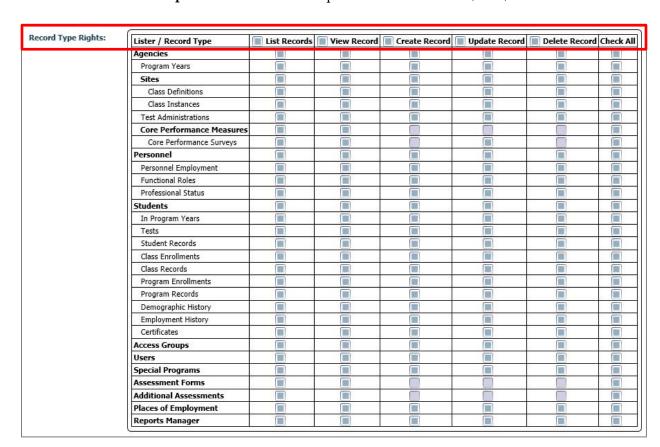

5) Click **Save** to close the record.

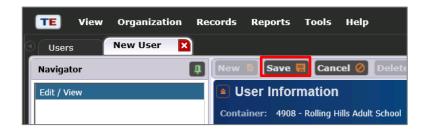

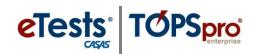

## Menu and Data Access Rights Defined

| Menu Access Rights                                                                                                    |          | Data Access Rights                                                                                                    |
|----------------------------------------------------------------------------------------------------|----------|----------------------------------------------------------------------------------------------------|
| Shaded Box:                                                                                                    |          | Shaded Box:                                                                                                    |
| By default, shaded boxes indicate that<br>no specific access rights to menus are<br>set for the User, which means all rights<br>are granted.            |          | By default, shaded boxes indicate that<br>no access rights to data are set for the<br>User, which means all rights are<br>denied.                                             |
| • If the User is a member of an Access Group, shaded boxes indicate that access rights to menus are inherited from the associated group.                |          | • If the User is a member of an Access Group, shaded boxes indicate that access rights to individual record types are inherited from the associated group.                    |
| Checked Box:                                                                                                    | <u> </u> | Checked Box:                                                                                                    |
| A checked box indicates that access to a<br>specific menu is <b>granted</b> for the User<br>where otherwise is denied by an<br>associated Access Group. |          | <ul> <li>A checked box indicates that access to a<br/>specific menu is granted for the User<br/>where otherwise is denied by an<br/>associated Access Group.</li> </ul>       |
| Empty Box:                                                                                                    |          | Empty Box:                                                                                                    |
| An empty box indicates that access to a specific menu is <b>denied</b> for the User where otherwise is granted by an associated Access Group.           |          | <ul> <li>An empty box indicates that access to a<br/>specific menu is <b>denied</b> for the User<br/>where otherwise is granted by an<br/>associated Access Group.</li> </ul> |